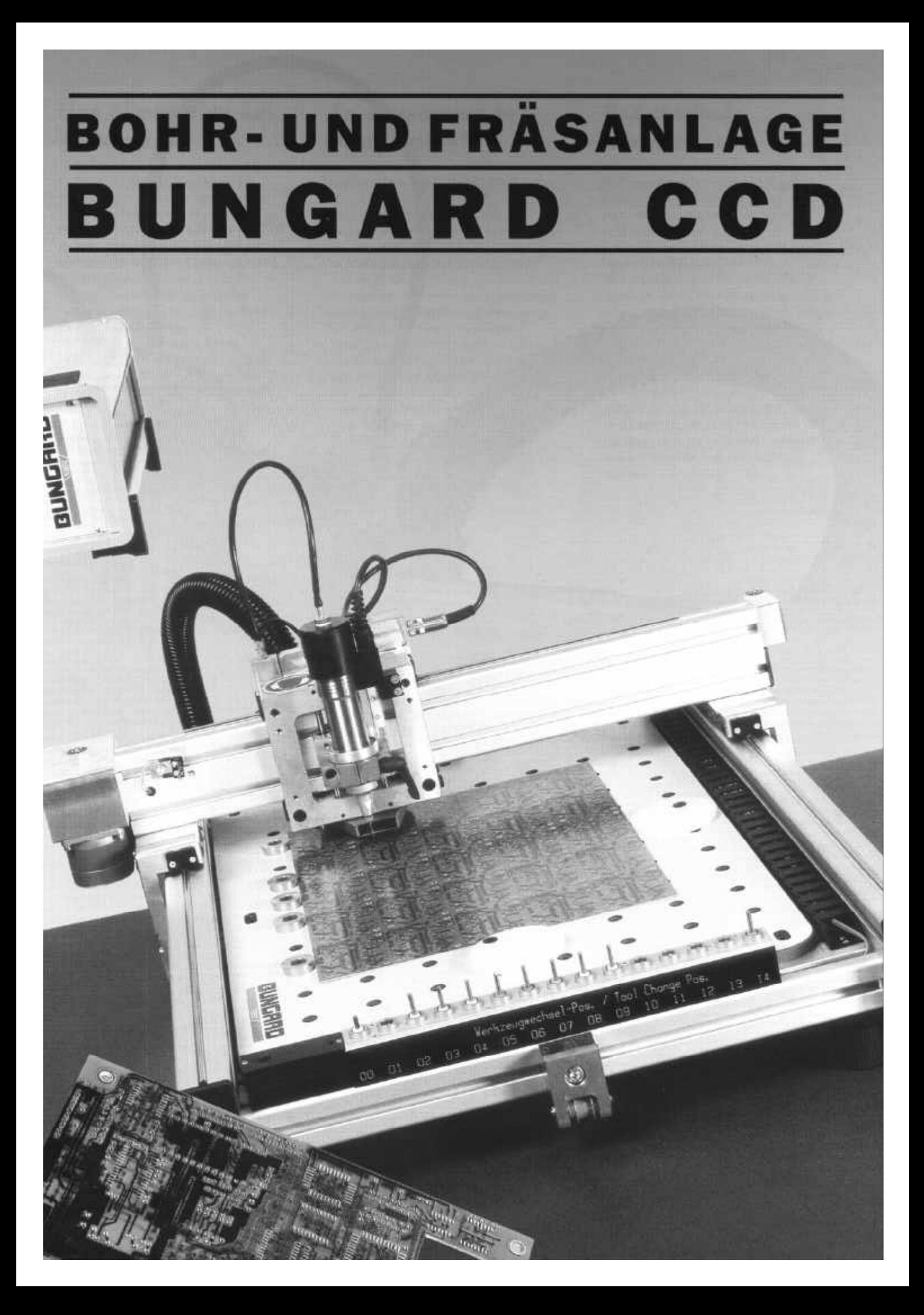

BUNGARD CCD Manual

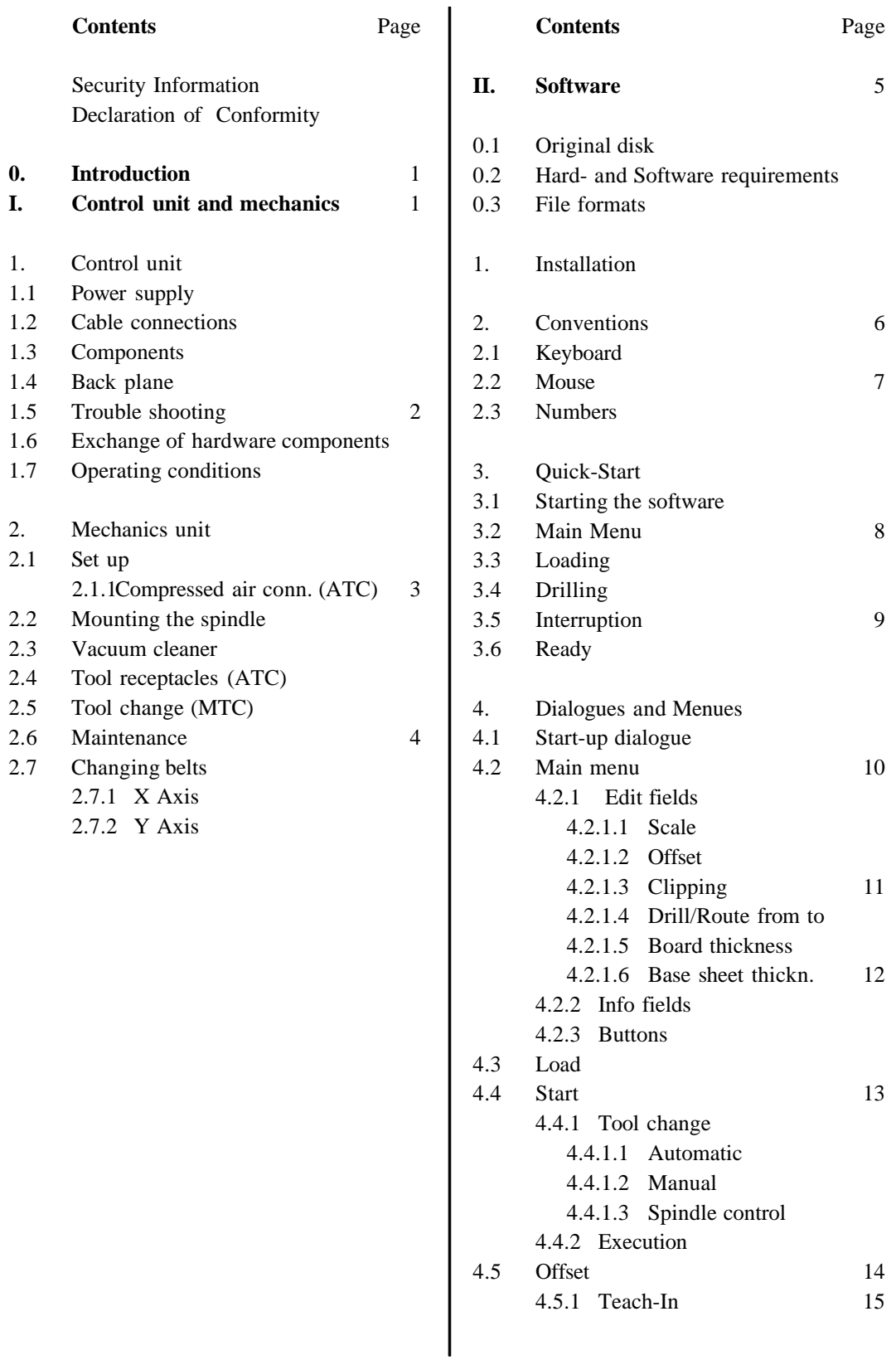

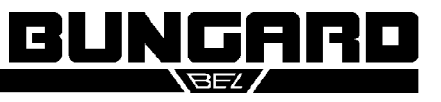

# BUNGARD CCD Manual

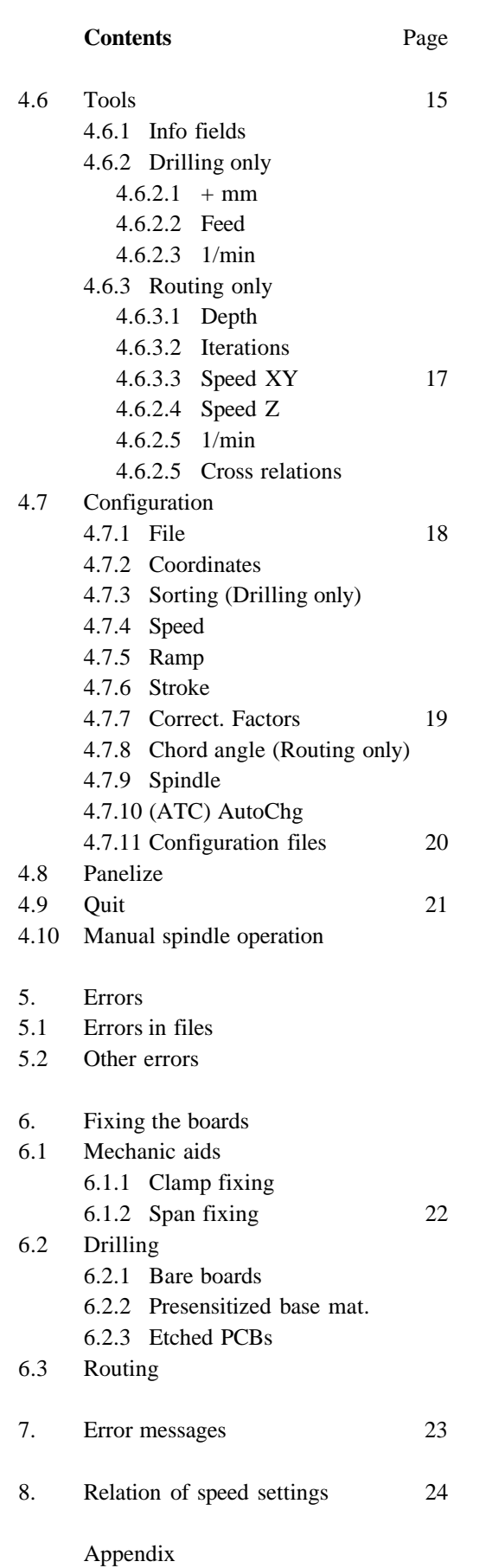

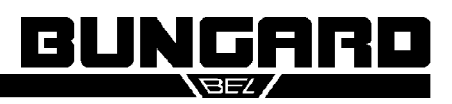

# **BUNGARD CCD / Security Information**

With respect to the European Community Edict 89/392/EWG (Machines) the following information is given as a supplement to the manual:

# **0. Application**

The BUNGARD CCD machines are manufactured by Bungard Elektronik, Rilke Straße 1, 51570 Windeck, Germany and are brought into circulation in European countries via local distributors or agents.

The machines are determined for drilling and milling (routing) printed circuit boards and for milling (routing) and engraving aluminium plates. A special application is dosing of pastes or liquids onto panel-shape workpieces. Any other type of application is permissive only with our consent.

The machines are not determined to be connected or combined with other machines. However, they need to be connected to and be controlled by a compatible computer. The driver software is supplied with the machines and is relevant for security.

The machines may only be operated by qualified operators. Children and animals must be kept off!

# **1. Emergency Stop Facilities**

The ESCape button on the computer stops the spindle and the stepper motors. This is indicated by a red and yellow message on the screen. The main switch on the rear of the control unit cuts the machine from mains supply.

# **2. Protection against contact with moving parts**

There is a transparent, pivoting cover mounted to machines with manual tool change to prevent incidental contact to the moving tool. It is not possible to entirely envelop the tool. This cover cannot be mounted to machines wit hautomatic tool change. The following danger remains:

**WARNING:** Do not touch the tool when the spindle is operational. Prior to any tool change action, wait until the spindle has come to a complete stop. Close the cover entirely after any intervention to the tool.

Under normal operating conditions and with the given workpiece materials, there is no special danger from parts beeing propelled off the machine. However, special operating conditions or heavy workpieces may require that the machine is encapsulated. A protection cover is available as an option.

# **3. Noise**

With the HF-spindle running at full speed and the vacuum cleaner on, the noise pressure level at 1m distance is 86 db(A). Operators have to wear ear protection.

# **4. Dust**

It is necessary that the standard vacuum cleaner ore, if special operating conditions occur, a better one, are always beeing used during operation on printed circuit boards. The vacuum cleaner must be OFF during and after use of alcohol or other inflammable or explosive liquids (i. e. used for cooling when milling aluminium). Special operating conditions may require that an extraction unit with higher rating be installed.

# **5. Documentation**

Our distributor / reseller in your country is encouraged and in charge of translating the German and / or English manual coming with the machine into your native language.

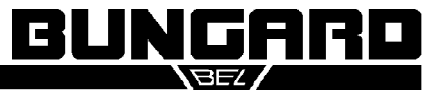

# **EG-Konformitätserklärung Declaration of conformity Déclaration de conformitée**

Wir (Name des Anbieters) We (Suppliers Name) Nous (Nom du Fournisseur) Bungard Elektronik

Adresse

Anschrift Rilke Straße 1 Address D-51570 Windeck

erklären in alleiniger Verantwortung, daß die Produkte declare under sole responsibility, that the products déclarons sous notre seule responsibilitée, que les produits

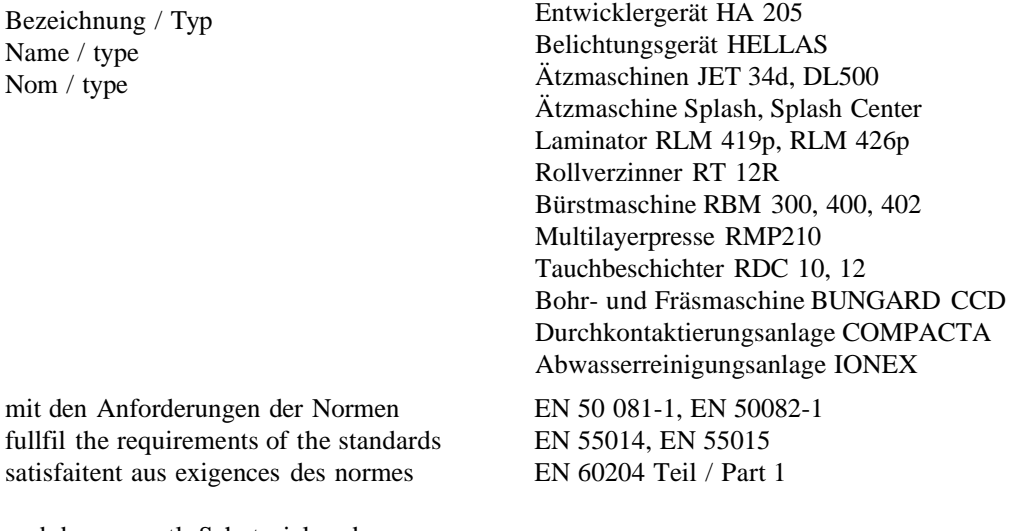

und den wesentl. Schutzzielen der et des exigences de base de la

and the basic requirements of Richtl. / Directive 89/392 Anh. / App. I

übereinstimmen und damit den Bestimmungen der folgenden EG-Richtlinien entsprechen: and therefore correspond to the regulations of the folowing EU-Directives: et, ainsi, correspondent aux règlements des Directives du Conseil:

89/336/EWG, 89/392/EWG, 73/23/EWG

Windeck, 01.04.96 Dietmar Bungard

Ort und Datum der Ausstellung Name und Unterschrift des Befugten Place and Date of Issue Name and signature of authorized person Lieu et date d'établissement Nom et signature de la personne autorisée

Diese Erklärung entspricht EN 45 014 This declaration corresponds to EN 45 014 Cette déclaration correspond à EN 45 014

# **0. Introduction**

This manual describes how to operate the CNC drilling machine BUNGARD CCD in both versions with and without automatic tool change and explains how to use the driver software. To distinguish between A utomatic and M anual T ool C hange, the appropriate sections of the manual are marked (ATC) and (MTC).

Prior to running the machine, please read carefully both the information on hardware set-up and chapter II.3, Quick-Start.

To run the machine, you need an external computer. The hard- and software requirements are described in chapter II.0. We hope that you enjoy using the BUNGARD CCD. Please let us know if we can be of any supplementary technical assistance.

# **I. Control Unit and mechanics**

# **1. Control unit**

# **1.1 Power supply**

The machine must be connected to a 230 V 50 Hz outlet. It may only be set under current if the control unit cover is closed with all cards inserted correctly.

**Attention!** You must disconnect the machine from the main supply and wait until DC voltages are low prior to opening the rack or to pulling cards off from the rack. We will deny any liability if alterations to any mechanical, electric or electronic components of the machine are made.

# **1.2 Cable connections**

The control unit is linked to the computer's serial port COM2: by use of a standard RS 232 cable. Insert the male cable connector into the 9 pin Sub-D connector located on the interface module. The connection between the mechanics and the control unit is done uninterchangeably by use of one cable with a 25 pin Sub-D connector and two cables with 15 pole Sub-D Connectors. The HF spindle is connected to the socket located near of the Z axis motor.

# **1.3 Components**

The control unit is built from the following modules:

- Power supply for the HF generator and the stepping motors
- 3 phase HF generator with brake for one 125 W spindle
- w Serial interface linking the control unit to the computer. The interface also controls the reference switches and generates the stepper motor pulses for the amplifiers.
- w 2 Connector modules with a) one 25 pole and b) two 15 pole Sub-D connectors linking mechanics and control unit.
- $\bullet$  3 power amplifiers driving the stepping motors

All functions of the machine are controlled by the driver software. This applies also to turning the spindle on and off and to setting the spindle speed. The control unit front panel only shows some status LEDs with the following meanings:

HOME X, HOME Y, HOME Z: These LEDs give a visual control on the state of the reference switches. They are all lit after a successful reference run.

ENABLE: The motors are under current (enabled) This LED lights when the machine is working. It is controlled by the driver software. When the motors stand still and the LED is on, the axes´ position is locked. This is the case e. g. during tool change. There may appear a slight hissing sound when the motors stand still and the LED is on. This is not a malfunction.

TOOL: On machines with automatic tool change this LED corresponds to the drill break detector and turns on and back off if a drill was found to be OK.

The remaining LEDs are indicators for the presence of the different DC voltages.

# **1.4 Back plane**

On the back of the control unit there are an AC inlet with the primary fuse holder, the main switch and a secondary fuse holder each for the spindle and the stepping motors .

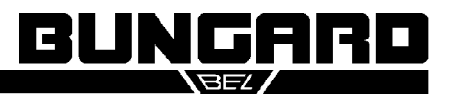

To exchange the primary fuse, you must pull of the small rectangular plastic piece located in the middle between the main switch and the AC inlet. There are two fuses in this fuse holder, but only the right one is actually used.

**Important:** In the case that a fuse has blown, always replace with one of the same currant specification and characteristics. If a fuse blows repeatedly, it is likely that a component is defective. In such case, please do not try to repair on your own but call us for service. We will then supply the appropriate module for exchange.

# **1.5 Trouble shooting**

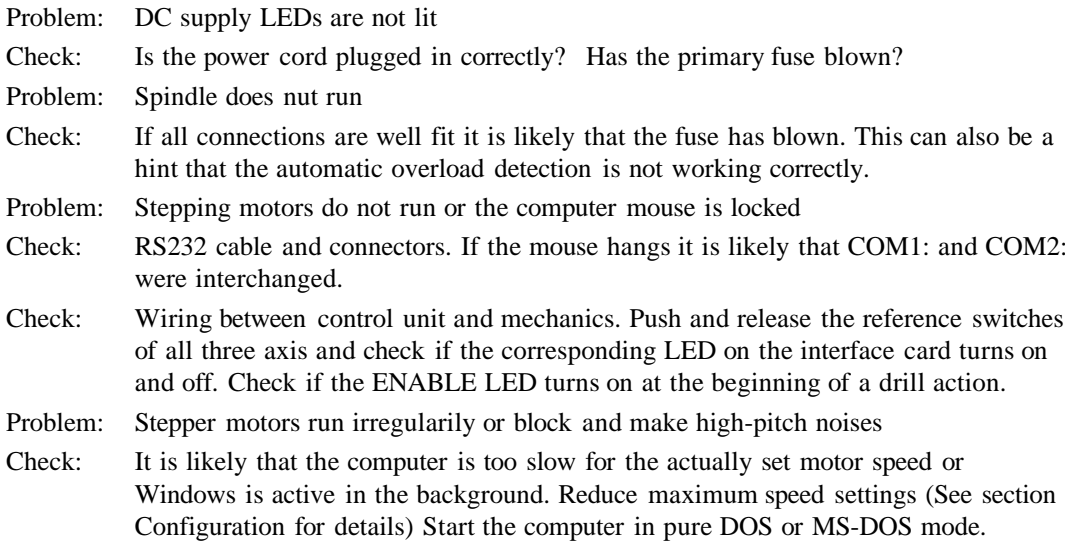

# **1.6 Exchange of hardware components**

Prior to any manipulation to the control unit, check that the machine has been disconnected from the main supply.

Loosen the four screws located on the respective front panel and pull the PCB out of the rack. Use an antistatic or at least an isolated panel to deposit the PCB on. Insert the new card into the rack. Take care that it fits well into the gliding guides on the top and the bottom of the rack.

Fasten the four screws, close the unit's cover if necessary and reconnect to the main supply.

On the right half of the front panel, there are three PCBs mounted behind a bigger front panel. These contain the power amplifiers for the three axis. They must always remain in their position. Running the machine with one or more of these PCBs missing or inserted into a wrong rack position may destroy the machine!

There are no user serviceable parts on the PCBs. The potentiometers on the PCBs are factory set. Do not Change!

The only adaptation that you may make is the setting of another baud rate on the interface card. If necessary, pull the card and set all threee jumpers to the desired position. The corresponding baud rate is marked on the PCB. The preset position is 38400 bd.

# **1.7 Operating conditions**

The machine may only be operative under normal temperature and humidity conditions, especially only in absence of corrosive or inflammable vapours. At temperatures lower than 10 °C or higher than 30 °C, there may occur the following problems: The spindle might not start running at low temperatures. The stepping motors might run hot or step losses may occur at more than 30 °C in the surrounding air.

### **2. Mechanics Unit**

# **2.1 Set up**

Put the machine onto a stable, even table and adjust the machine's 4 feet by turning them. A stable desk and a proper setting are important to prevent vibrations etc.

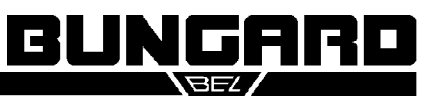

Connect the one 25 pole and two 15 pole cables coming from the control unit. They cannot be interchanged. The red and blue outlets are reserved for later extensions and are actually not beeing used.

The Cinch socket takes the cable of the included vacuum cleaner switch box. This box is designed for a standard 230 V supply and a maximum power of 500 W. This box may also power i. e. a liquid pump for cooling when routing aluminium.

# **2.1.1 (ATC) Compressed air connection**

The machine requires compressed air of at least 5 bar to open and close the spindle chuck. A compressor is not included with the machine. At the left rear of the machine there is an air valve. Connect the spiral air hose´s free end to that valve. The other end of the hose has a standard connector for compressed air outlets.

Use the short piece of air hose coming with the spindle to connect it to the fitting on top of the Y-axis slider.

# **2.2 Mounting the spindle**

Release the holder clamp by a 90 degree left turn of the lever on its right side. Carefully drop the spindle into the clamp and push it downwards so that the distance flange lies firmly on the holder's top. Turn the spindle in a direction that permits to fix the cable in the small black clamp on top of the Z-axis block. The cable and the connector housing must not be bent by and must not interfere with the Z-axis' movement. Fix the plug to the connector box located to the right of the Z stepping motor and tighten the plug screw. Turn the lever to close the holder clamp until the spindle is well tightened.

**Important:** The distance flange determines the spindle elevation over the table. It is mounted to the spindle at the factory in a way that a drill (with ring) is 0.5 mm over the machine table when the Z axis is completely down. You should not change this setting. Otherwise the Z axis mecanical position will be different from the one assumed by the driver software. Damag to the machine table may then result. See the "Z Axis Definition" in the Appendix.

**Only tools with ring should be used. The distance from the top edge of the ring to the tool tip is 21 mm.** The spindle distance flange was factory set with respect to that 21 mm active tool length.

**(ATC):** There must be the "test pin" or at least a drill bit in the chuck when the spindle is not in use. Else, damage to the chuck may occur.

# **2.3 Vacuum cleaner**

The machine comes with a small bench top vacuum cleaner. After connecting it to the switch box, put it on the table at the rear of the machine and fix the hose to the exhaust valve which is at the left front (MTC) or at the rear (ATC) of the Y axis. Take care that the hose can freely follow the machine´s movement.

The swarf removal may appear to be somewhat poor. This is due to the fact that the shavings are leaving the drill bit at high speed, but not necessarily in the direction of the valve.

# **2.4 (ATC) Tool receptacles**

On the front end of the machine there is a bar with 16 tool receptacles. They are numbered from 0 to 16. Number 0 always takes the test pin. The drill and router bits go into the remaining 15 round pieces. These can move vertically and also have a small rubber ring inside which keeps the bit ring in position. The positions of the receptacles are known to the software by entries to the configuration file.

In front of the tool position No. 0 there is the drill break detector. The driver software operates the machine in a way that after each drill was used it is checked in this sensor. The LED on top of it lights up when the drill is found to be good.

# **2.5 (MTC) Tool change**

To open the spindle chuck, press down the knob on top of the spindle and turn it left. Remove the tool and insert a new one. Press and turn right the knob to close the chuck. To gain better access to the tool, You may lift the spindle but it is not recommended to pull it off entirely.

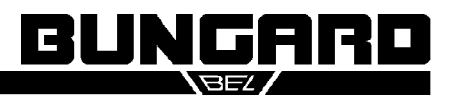

# **2.6 Maintenance**

It is important that you regularly remove all dust and shavings from the machine. To clean and lubricate the steel shafts, especially those below the aluminium profile on the X-axis, use a cloth and some acid free machine oil. On each end of the linear bearing housings, there are lubricating felt strippers. Regularly apply some oil to them.

The shafts on the Z-axis do not need special lubrication but must also be kept clean.

**Note**: The machine must not be used in corrosive or inflammable atmospheres. If it will not be used for a longer period or prior to transporting it, all steel shafts should be well lubricated.

The drive belts must also be kept clean from dust and shaving but must not not be lubricated. The belts are subjected to wear. If they show damages like lateral fray-out or damaged teeth they should be replaced.

# **2.7 Changing the belts**

# **2.7.1 X-axis**

Loosen the two screws of the span brace and remove it. Also remove the block with the reversing roller at the end of the X-axis. Move the Y-axis beam to the middle of the X-axis.

Remove the small plate that fixes the belt to the carrier. The two ends of the belt come free. Use some adhesive tape to fix the new belt to the old one. The teeth must be aligned on one side. Pull the old belt out of the gear housing. The new belt will follow the old one. Remove the adhesive tape. Remount the reversing roller, but do not tighten the screw. Keep the new belt on its front end and pull the inner half of it around the reversing roller so that both ends come to lie in front of the linear bearing carrier.

Cut a 3.5 cm long stripe from the old belt. Use this stripe to connect both ends of the belt in a way that their teeth grip into the gaps of the small stripe. If necessary, cut the new belt on one end. The edges should lie face to face on the stripe.

Pull the Y-axis beam back or forth so that the assembly of belt ends and stripe are in position on the beam. Carefully mount the aluminium cover plate and tighten the screws so far that the belt ends can not fall off the carrier. Check if the inner and outer half of the belt are well aligned. To adjust, move the belt ends under the cover plate. Fix the cover plate by well tightening the two screws. Fix the block with the reversing roller. If the belt is too loose, you will have to disassemble, cut one tooth and remount as described above.

Finally, remount the span bracket and adjust the belt stress. With the Y-Axis beam in the middle of the X-axis range, it should be possible to press the part of the belt to the left or the right of the beam for about 3 mm in the direction of the machine table.

# **2.7.2 Y-axis**

Remove the three screws holding the Z-axis stepping motor. Take the motor off from the gear housing and carefully lay it aside. (Be careful not to damage the cable) Change the belt in the same way as explained for the X-axis and then remount the stepping motor. Prior to tightening the 3 screws, adjust the gap of the gear wheels to a minimum by moving the motor back or forth.

**Note:** The reversing rollers can be moved on their axis. Use the blade of a screwdriver to lift or lower their position until the belt runs in the middle of the rollers.

After changing the belts it is likely that the machine needs recalibration. See chapter 4.7.7 for a description of how to determine the X and Y correction factors.

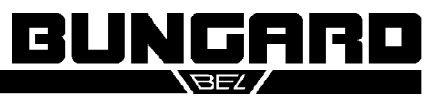

# **II. Software**

# **0.1. Original disk**

1 Floppy disk 3 1/2" with the following files:

DRILLPRO.EXE and ROUTEPRO.EXE Driver software for drilling and routing

DRILLPRO.DCF and ROUTEPRO.RCF Configuration file for drilling and routing

DRILLPRO.DTD Drill Tool Data file

ROUTEPRO.RTD Rout Tool Data file

Sample drill and rout files (Subdirectory \SAMPLES)

# **0.2 Hard- and Software requirements**

PC/AT compatible computer, 80x86 CPU, recommended clock speed min. 12 MHz (IBM PS/2 models not supported!)

Free  $RAM > 300 kB$ 

min. 1 Disk drive 3 1/2"

Monochrome or colour monitor with Hercules, CGA, EGA or VGA card

1 free serial port RS 232

MS-DOS 3.2 or newer or compatible operating system

# **0.3 File formats**

The driver software for drilling and routing interprets the data files coming from your CAD package and transforms the commands and coordinates into step information. This is sent to the interface card via RS 232

The **routing** driver accepts the following subset of HP/GL command words with their corresponding parameters: SC, IP, PA, PR, PU, PD, AA, AR, CI, SP. Each command sequence must be terminated with ";". It is allowed to group several commands in one line. Circles and arcs are drawn as a chain of vectors with adjustable chord angle.

The **drill** data must be in standard ASCII drill file format, also known as "Excellon" or "Sieb & Meyer" format. Leading zero suppression is allowed, trailing zeros must be present. The driver replaces missing X- or Y-coordinates by the last valid value. The range of numbers is 0...999999. The start label "%" must be present. The data section of the file starts after this label, preceeding lines are taken as comments. Data blocks must be seperated by <CR><LF>. Examples:

 $O<sub>n</sub>$ T01 X1000Y1000 X400 Y10000

 $\frac{0}{6}$ T15 X 0 Y 0 X 100 Y1000

Drill data are often measured in 1/1000 " (say 1 mil or 1 thou) or 1/10 000 ". HP/GL assumes 0.025 mm as one step. The unit can be set in the configuration menu.

# **1. Installation**

Copy your original disk to another one or to any subdirectory on any partition of your hard disk. The configuration files, the tool definition files and the programmes must always be on the same drive and in the same subdirectory.

Connect the machine's control unit to the serial port COM2: on your computer. If COM2: is used by another device, you may use a normal ASCII editor to change the setting in DRILL-PRO.CFG and ROUTEPRO.CFG to install for COM2, 3, or 4.. (See chapter 4.7, Configuration, for details). The machine comes with a standard cable with 9 pin sub-D connectors. If your computer has a 25 pole sub-D connector, please use a 1:1 25 on 9 pole adaptor.

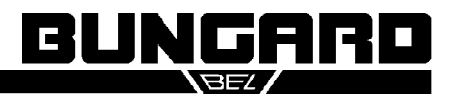

# **2. Conventions**

In the following, both drivers for drilling and routing will be described simultaneously. There are only little differences in using them. These will be described separately where necessary. (You may of course only have one of both programs operating at a time but if you use the taskswitcher in DOSSHELL of MS DOS 5.0 or 6.0 or the one that comes with DR DOS 6 or Novell DOS, you may comfortably switch back and forth between the two drivers)

The driver software has a graphics user interface. The software has a tree-like structure. Starting from the main menu, it branches to submenus and dialogues and returns to the main menu.

The different elements of the user interface show different colours on computers with graphic adaptors. In the black and white modes, they can be distinguished by different intensities and/or highlighted command characters. (The screen on your monitor may look different from the hardcopies shown in this manual.)

Messages, warnings or prompts to choose from alternatives are shown in so called dialogue boxes. To enter numerals, there are so called EDIT fields. The program operation is controlled by so called buttons. These can be activated either from the keyboard or with a mouse.

### **2.1 Keyboard**

To enter or change numerals in **EDIT** fields, you may use the keys **0 ... 9, +, -,** the decimal point, the cursor, TAB, BACKSPACE and DELETE keys. If you press other than the above, no action is taken and a beep sound comes up. The decimal point and the  $+$  and  $-$  keys are operative only in certain EDIT fields.

Missing digits of numbers are padded with zeros from the left. Empty edit fields, wrong entries or else are beeing rejected as soon as you try to leave a dialogue. In such case, an "Input Error" box comes up close to the appropriate edit field.

To skip between the edit fields and the buttons, you may either use the TAB and SHIFT TAB, the cursor up and down keys or the mouse. TAB or Cursor down move to the next, SHIFT TAB or cursor up move to the previous field. Pressing the appropriate keys for several times, you can move all through the edit fields and buttons in a closed loop.

Within the selected edit field you will see a cursor. A selected button shows in high intensity. The RETURN or ENTER key or the space bar activate this button, the program will perform the appropriate action.

The **buttons** may also be activated directly by pressing the ALT key, holding it down and pressing the key corresponding to the emphasized letter of the button. For example, in the main menu an entry of ALT+**Q** will **Q**uit the program, ALT+**S** will **S**tart processing.

If no edit field is selected or if there are no edit fields in the dialogue, you may also just press the appropriate letter without the ALT key. Example: **O** for **O**K, **A** for **A**bort.

There are also dialogue boxes with so called **radio buttons.** These allow to choose one of several alternatives. Like the station pushbuttons on a radio, there is always one key chosen and the others inactive. The active choice is marked by a (\*) symbol, the others only by ( ). You may use the cursor left and right buttons to select a choice. It is also possible to select a radio button by the respective highlighted character.

To choose a file from the directory, there is a **file selector** box:

Within this box, use the TAB and SHIFT TAB keys to move the cursor from the input line to the file list and vice versa.

You may change subdirectories by selecting their name or the ... entry at the end of the file list and pressing the OK button.

To load files from another drive, move the cursor to the input line, enter the drive name and a wildcard extension (i. e. E:\*.\*) and press ALT+O. To quit the file selector without action, press ALT+C (Cancel).

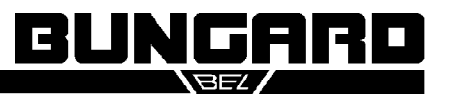

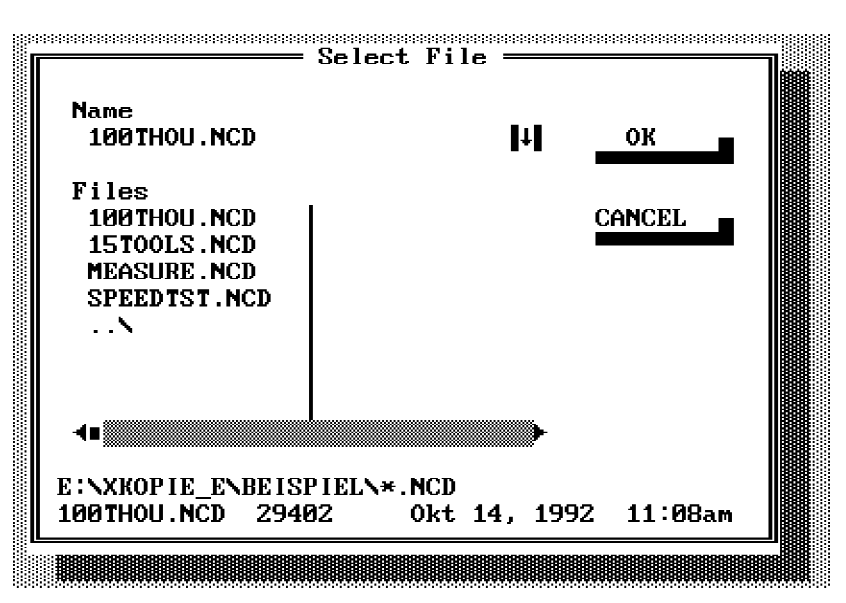

# **2.2 Mouse**

If there is a mouse installed to your computer, selecting buttons or edit fields turns to be much easier:

Click an edit field once to position the cursor

Click a button once to activate a command

Double click a file name or click once on the file name and once on the OK button to choose a file from the file selector.

Click the CANCEL button once to leave the file selector without action.

# **2.3 Numbers**

All entries to numeric edit fields exept for those for the X and Y offset are unsigned numbers. All speed settings are integers. The measuring unit, i. e. "10 mil" or "mm / min" is indicated above or besides the edit field.

## **3. Quick Start**

The following chapter shall give you a first introduction to using the machine and the software. Please follow all the steps from loading a drill file to doing a first test run of the machine. More detailed information on all possible menu selections follows in later chapters. There are some sample drill files in the SAMPLES subdirectory on your original disk. For this test run we assume that you use one of them together with the original menue settings.

#### **3.1 Starting the software**

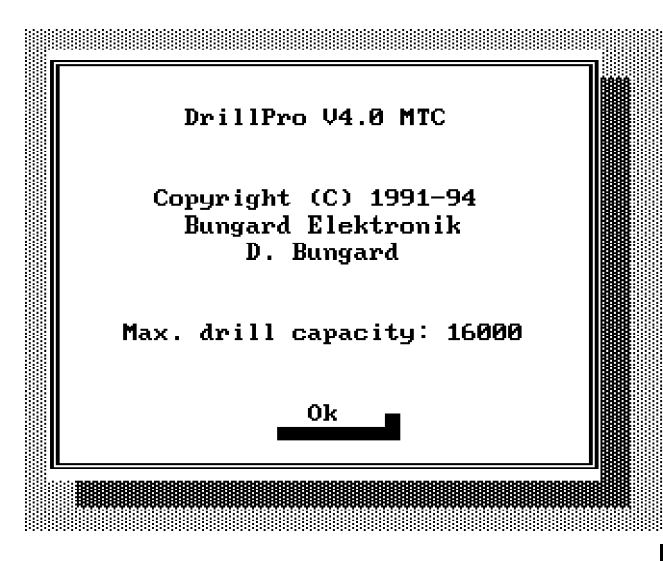

Load the file DRILLPRO.EXE from the DOS prompt. After a short loading time, the entry dialogue comes up. Quit by pressing **ALT+O** for **OK** or just **RETURN.** You may also position the mouse cursor into the button field and click once with the left mouse button.

The software will then initialize, open the serial interface and calibrate the speed for driving the stepper motors. Except for a litt-

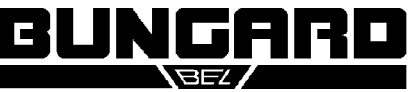

le delay, you will normally not recognize this initial set-up. Only if an error message comes up, please continue reading chapter 4.7.8 to find out how to configure the serial interface.

# **3.2 Main Menu**

The program now shows the main menu. As long as no drill file has been loaded into memory, the start button is inactive. So please load a drill file: Press ALT+L. The file selector comes up. Read chapter 2 for information on how to select a file.

# **3.3 Loading**

While reading the file from disk, a program message "Reading drill file, please wait" appears. If, by any reason, errors occur when reading the file, the program issues warnings. These are described later under the topic "Errors in files".

After a successful load, a tool table appears on the screen. This will also be explained later on. (ATC): For now, only the number of drill bits used by that data file is of interest. Place the necessary tools into the receptacles 1 to 15. (The tool change position No. 0 is reserved for the test pin that is in the spindle when it is not used.) Leave this dialogue without alteration.

# **3.4 Drilling**

The main menu appears again (pict. on p. 14). For this first run, you need not put a board or a base sheet onto the machine table. Anyway, set the entry for the base sheet thickness to 10 mm. The START button is now available. "Push" it. The three axes will move to their home position and will then run again back and forth at slow speed to exactly find the reference switch position.

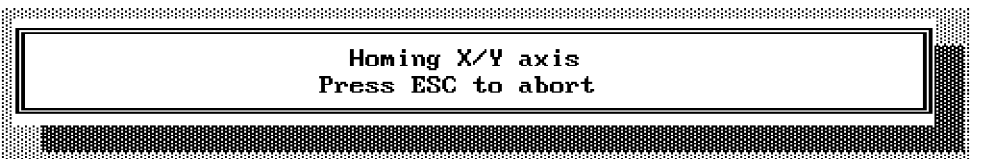

The machine is now in a defined starting position. It starts execution of the drill file.

(ATC): The tool change cycle is like follows: The test pin is moved to the drill brake detector and then is put into tool change position No 0. The  $Z$  axis is lift with the chuck open. The  $X$ and Y axes move on a U-shape path from position 0 to 1. The Z axis takes the drill bit, the chuck closes and the Z axis lifts agian.

The spindle is turned on and accelerates to the preset rotation speed. The machine seeks the initial drill position. As we set the base sheet thickness to 10 mm, the holes will be drilled "in the air".

On the screen, the X- and Y-coordinates for each move are shown as well as the numbers of holes ready and in total. In the first line of this box there will be a short status information like "Drilling...", "Moving...", "Spindle Start", "Spindle Stop", "Tool Change" or else.

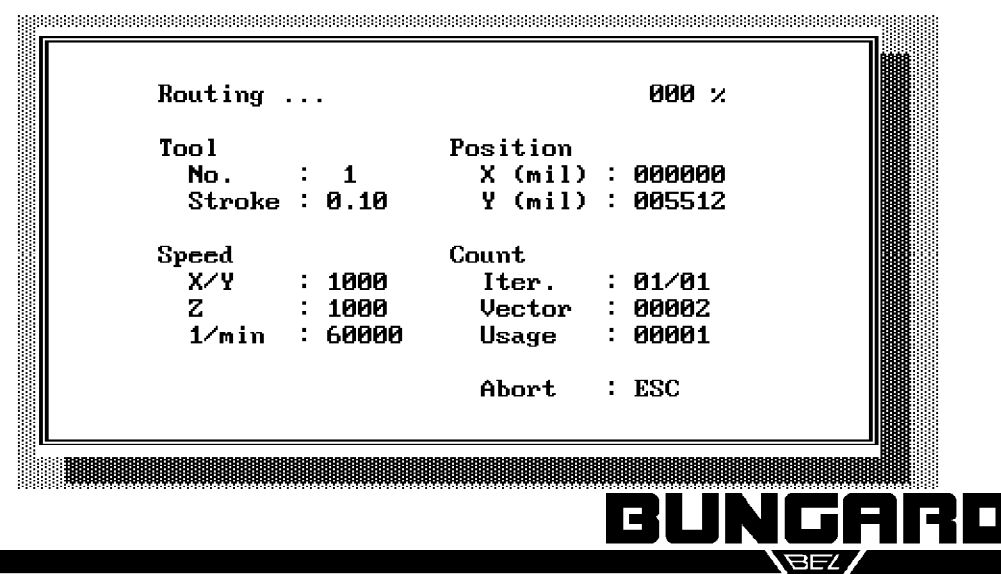

(ATC): If there are more than one tool used in the drill file, the spindle will stop and the tool change sequence will be repeated. After use, each tool is checked in the drill break detector.

## **3.5 Interruption**

You can at any time stop the machine by pressing the ESC key. Keep it pressed for a short time until a message like "Interrupted... Z axis lift, Spindle Stop" appears. After the spindle stop, the following dialogue appears:

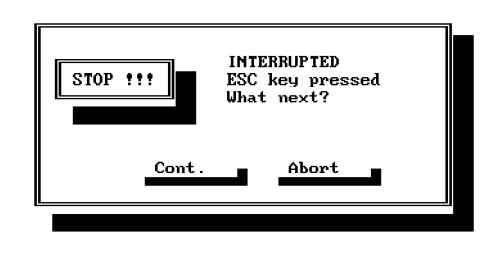

You may then choose to stop (ABORT) or to go on (CONT.) If you choose to continue, the machine restarts from the last position. (When interrupted during a drill action, you will be asked if the last hole shall be drilled again).

If you have chosen to abort, the machine will for security reasonsr emain in the actual position.

(ATC): A dialogue comes up that allows you to open the chuck and replace the drill bit by the test pin from tool pos. 0. (If you miss to do so, the drill will at the next restart go into position 0 and will most certainly break because the test pin is still in. that position.)

Back to the main menu, the sequence number related to the last pair of coordinates will appear in the DRILL FROM edit field.

#### **3.6 Ready**

(ATC): After having drilled all holes, the last drill is returned into its receptacle and the test pin is picked up.

The machine will then return to the zero position (reference run) and you find yourself back in the main menu.

If you followed this instruction up to here, the machine has done a first test run. We hope that it was successful. You may now try and test on your own the one or other choice from the menus. Damage to the machine is nearly impossible. You may anyhow want to do your first experiences without board and base sheet. (ATC): It is only important that there are always drill bits in the currently used tool change positions. The following chapter gives more detailled information on the options and choices that software offers.

### **4. Dialogues and Menues**

#### **4.1 Start-up dialogue**

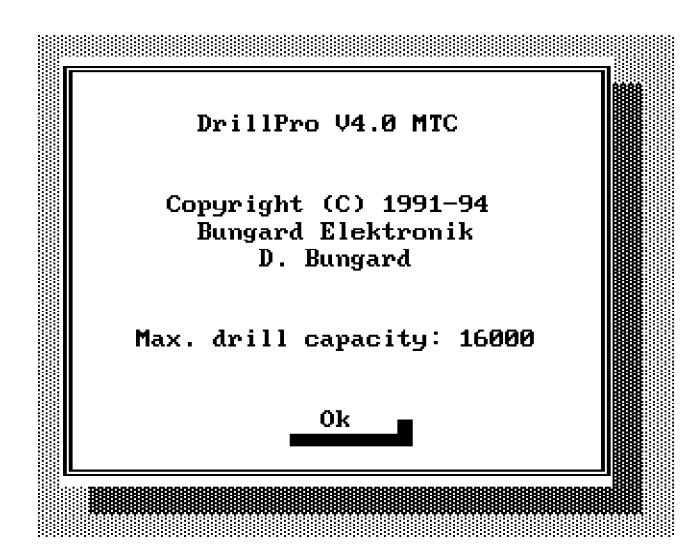

This box always appears after starting the driver. It shows a copyright information and also informs you on the maximum quantity of holes/vectors possible with the actual free memory size. The maximum is 16000. If there is less memory free (i. e. TSR programs in the background), you will find a reduced capacity.

Only if there is space for less than 3000 vectors, or if a wrong DOS version was installed on your computer, or if yout computer is not AT-compatible, the program will not show this dialogue but will give a short message at the DOS prompt.

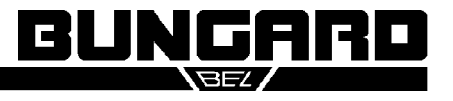

#### Bungard Elektronik GmbH&Co.KG ·Rilke Str. 1 · D-51570 Windeck Tel 02292 5036 · Fax 6175 · info@bungard.de

# **4.2 Main Menu**

The main menu is the "pivot" for all other program action. It allows to set all necessary parameters and offers different buttons for program control.

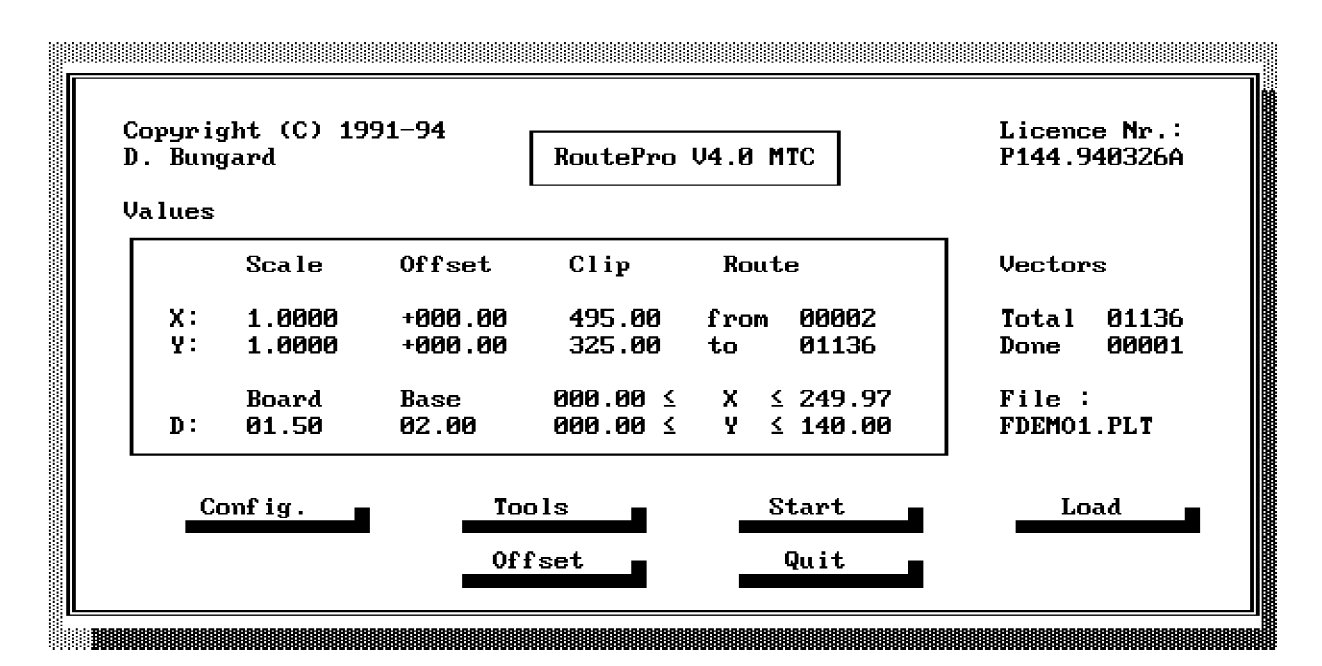

# **4.2.1 Edit fields**

The edit fields are arranged in a box. The column titles indicate their function. The rows titled X: and Y: relate the first three columns to the both main axes. The two fields titled from: and to: define the vector/hole where to start and to end processing. The last two fields in the box define the thickness of the board and of the base sheet.

# **4.2.1.1 Scale**

You may here chose a scaling factor separately for the X- and Y-axis. This is to reduce or enlarge the image size or to adapt to other than the predefined coordinate units.

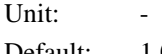

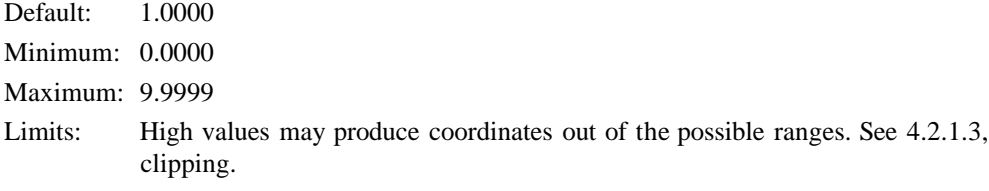

# **4.2.1.2 Offset**

Enter an offset from the X and Y zero position to move the image zero point in positive or negative direction from the machine zero position. Useful for shifting drilling / routing data or to adapt data to shifted board origins.

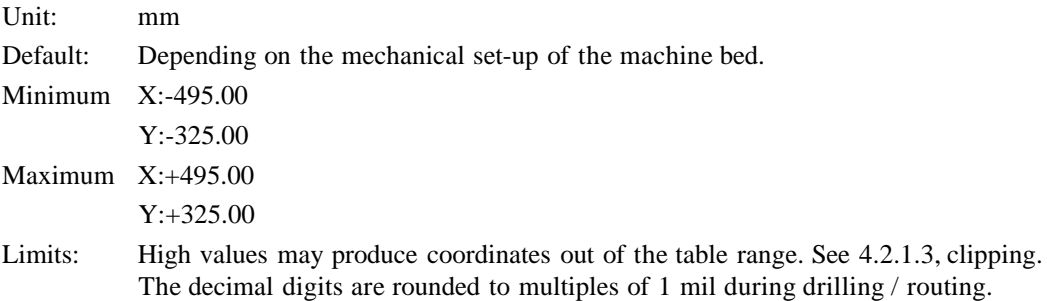

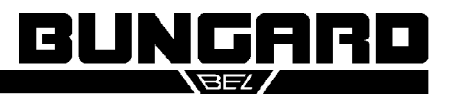

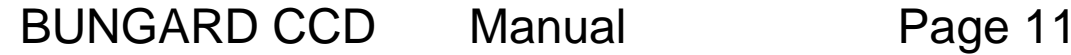

# **4.2.1.3 Clipping**

Clipping restricts the range of valid coordinates. The machine's zero position and the clipping coordinates define the actual working area.

The settings in these fields are independent from the offset settings. Holes or vectors out of this area will not be processed.

The maximum values correspond to the maximum possible working area of the machine so that, under normal conditions, the main axes will not touch the mechanical limits of the machine.

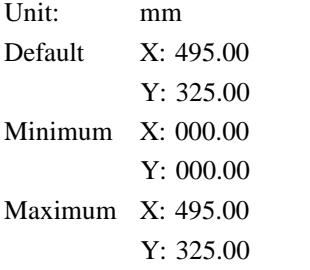

Limits: Decimal rounding like for Offset.

The clipping and offset settings are evaluated during the drilling / routing process. If there are values out of the predefined range, the program reacts as follows:

DRILLING: The holes out of range will be skipped.

ROUTING: All vectors which lie partially or entirely outside the clipping rectangle, as well as the first and last vector leading out and back into the clipping area, will be ignored. The router will be lift. Processing continues with the next valid vector. The dialogue that shows the progress in work indicates "Clipped..." instead of "Drilling ..." or "Routing..."

### **4.2.1.4 Drill / Route FROM: TO:**

You may define the first and the last hole / vector to be processed. The order is given by the (sorted) drill file or the route file.

Invalid values in the FROM: or TO: field will be replaced by 1 or will cause the "Input error" dialogue to come up.

After a complete processing of all coordinates the previously chosen FROM: value reappears. If execution was interrupted, the next following hole number appears in the FROM field.

You may use the FROM and TO settings for example to drill only those holes related to one certain tool. Another possibility is to redrill a single hole after occurrence of a drill damage. Values:

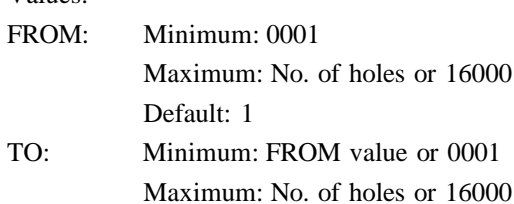

Default: No. of holes or 1

# **4.2.1.5 Board thickness**

Choose the thickness of the board to be drilled. This input is necessary for the program to determine the Z-axis movement.

Unit: mm Default: 1.5 Minimum: 0.0 Maximum: depending on the total Z stroke length

Limits: An invalid entry will be rejected as soon as you try to leave the main menue. You may alter the configuration file in order to change the default value.

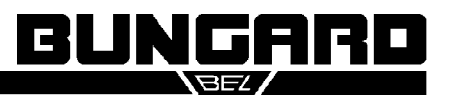

# **4.2.1.6 Base sheet thickness**

Set the thickness of the base sheet. This input is important for the correct calculation of the Z-axis movement.

Unit: mm

Default: 2.0

Minimum: 0.5

Maximum: depending on the total Z stroke length

Limits: An invalid entry will be rejected as soon as you try to leave the main menue. You may alter the configuration file in order to change the default value. The minimum value cannot be reduced. It is necessary to give a security gap between drill bit and machine bed.

# **4.2.2 Info fields**

To the right of the edit fields in the main menu, there are the following information displayed:

TOTAL: nnnn DONE: nnnn

FILE: UNNAMED.???

The field TOTAL: shows the total amount of holes/vectors. DONE: gives you the quantity of already processed holes/vectors, counted from the last start of execution.

After program start, the field FILE: is empty. After loading a file, the file name will be shown here. The default settings for the file type may be altered in the configuration menue.

Beneath the DRILL FROM..TO entries, the screen shows the maximum and minimum coordinates read from a drill / route file. This display is meant as a help to determine the coordinates measuring unit and the position of the drill data related to the machine´s zero position. The first line shows the X minimum value on the left and the maximum on the right. The second line does the same for the Y direction. Both, X and Y max. and min. values are independent. So the vector with the max. X position can at the same time be the one with the min. or any else Y position and vice versa. These positions are also NOT related to the drill location on the board and also do not allow any assumption on the position of the board on the machine bed.

# **4.2.3 Buttons**

The main menue contains the buttons LOAD, START, OFFSET, TOOLS, CONFIG., PANEL. (Panelization, drilling only) and QUIT. The parts of the program related to these buttons may contain other sub-menues. The operating sequence for these will be described here below.

# **4.3 LOAD**

Shortcut: ALT+L

Action: Shows the file selector to load a new drill / route file. (See chapter 2 for details) If you leave the file selector with ALT+C (cancel), the data in memory (if any) remain unchanged.

While loading the file, the program displays "Reading Drill file, please wait" or "Reading route file, please wait" respectively. In the case that there are wrong coordinates or tools in the file, alerts will appear. These will be described later. See chapter "Errors in files".

DRILLING only: According to what was chosen in the configuration, the drill positions are beeing sorted in serpentines. A message comes up for some seconds.

ROUTING: HP/GL vector coordinates cannot be sorted.

Next comes a dialogue showing a tool table. This will be described in the TOOLS chapter. Back to the main menu, the entry to the edit field TO: and the info fields TOTAL and FILE are preset.

If errors occurred when loading, the start button remains inactive. In this case, you should either read another file or quit the program and check the drill file for errors.

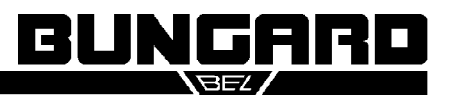

# **4.4 START**

Shortcut: ALT+S

Press this button to start execution. All three axes will be initialized by a reference run. In DRILLING mode, the machine then goes to the location of the first hole. You will be prompted as follows:

# **4.4.1 Tool change**

# **4.4.1.1 Automatic**

The tool change sequence is like follows: After the initial reference run, the test pin is checked in the drill break detector and is returned to tool change position 0. The spindle is lift with the chuck open. The X and Y axes move in U shape from the old to the new tool position. The Z axis goes down to take the drill bit and the chuck closes. The spindle moves up again, starts and accelerates to the preset rotation speed. The machine goes to the first hole to be drilled. After drilling all holes assigned to that tool, the spindle stops. The sequence will be repeated for all subsequent tools with the last used tool instead of the test pin beeing checked in the drill break detector.

If a drill break occured, that tool is not returned into its receptacle but will be dropped in front of it. At the end of the drill job, the test pin is picked up and a reference run follows.

# **4.4.1.2 Manual**

A Dialogue showing the actual tool parameters appears. Insert the tool as described under 2.5 and confirm by the READY button or stop with the ABORT button.

### **4.4.1.3 Spindle control**

The spindle is turned on and off automatically. During the acceleration and brake action the software respects a delay time. This time is given in seconds per 10 000 rpm and can be set in the configuration menue.

### **4.4.2 Execution**

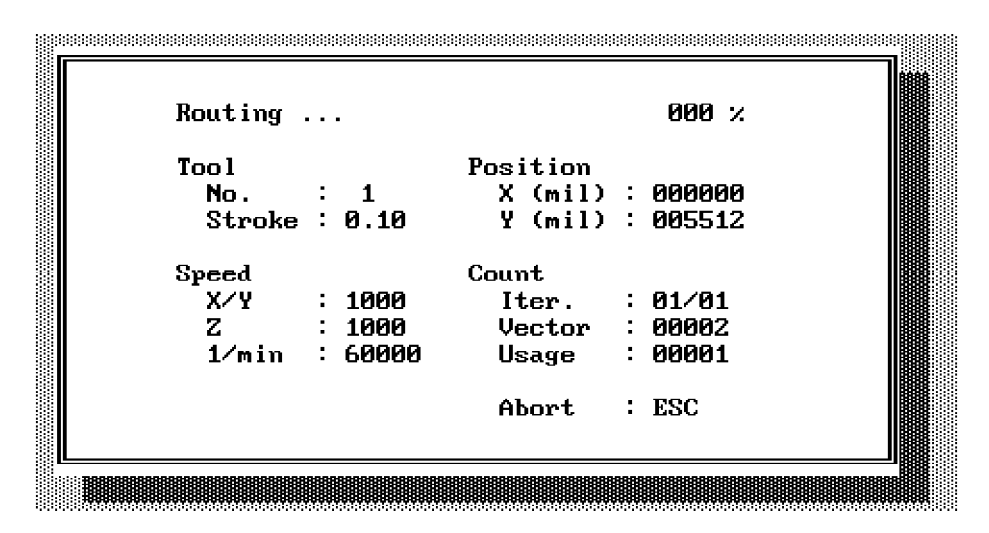

The coordinates read from the file will be transformed into steps according to the settings for scaling, offset and clipping that you made in the main menu. The actual coordinates and the number of holes in total and already done will be shown on the screen.

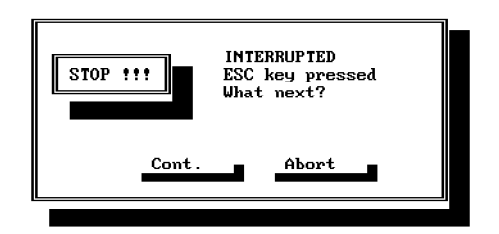

You can at any time stop the machine by pressing the ESC key. Keep it pressed for a short time until a message like "Interrupted... Z axis lift, Spindle Stop" appears. After the spindle stop, the following dialogue appears:

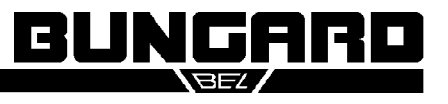

You may then choose to stop (ABORT) or to go on (CONT.) If you choose to continue, the machine restarts from the last position. (When interrupted during a drill action, you will be asked if the last hole shall be drilled again).

If you have chosen to abort, the machine will for security reasons remain in the actual position. Back to the main menu, the sequence number related to the last pair of coordinates will appear in the DRILL FROM edit field.

Remark: the time needed to recognize the ESC key may be longer at a) slow computers and / or b) high drill speeds. In this case, it may be necessary to keep the ESC key pressed a little bit longer.

The HF generator has a spindle overload protection. If overload occurs, the machine will also stop automatically and an alert box similar to the above comes on the screen. Spindle overload is a severe exeption so that this box does not allow to continue.

During normal execution, the tool change sequence is beeing repeated for each new tool. After all vectors have been processed a ready message appears and you are returned to the main menu.

It is possible to drill one file for several times and with different settings for scaling, offset, clipping etc. The actual drilling / routing coordinates will be recalculated for each run.

# **4.5 Offset**

This command permits you to manually set an offset position. This is useful if you need to install a board zero position different from the machine zero.

First after pressing this button, a reference run follows. If there was a positive entry to the X and Y offset fields in the main menu, you will be asked whether or not you want to start offset teaching at that position. If you decide to have the old offset deleted, the entries in the main menu edit fields will be reset to zero. So will they be, if at least one of the entries was negative. Otherwise, the machine will now move to the old offset position.

In the right upper corner the following screen shows the actual X and Y offset position. The four buttons in the middle are labelled by "back", "forw.", "right", "left". They relate to the appropriate directions of the two main axes. Apart from mouse clicking the buttons, you may either use the S,D,E,X keys or the 4,6,2,8 keys on the numeric keypad to have the machine move. The Z axis is controlled either by the R and C key or the 9 and 3 keys on the numeric keypad.

The distance for each movement is set by a choice from the radio buttons in the left lower corner of the screen. Possible values are 1, 10, 100 or 1000 mil.

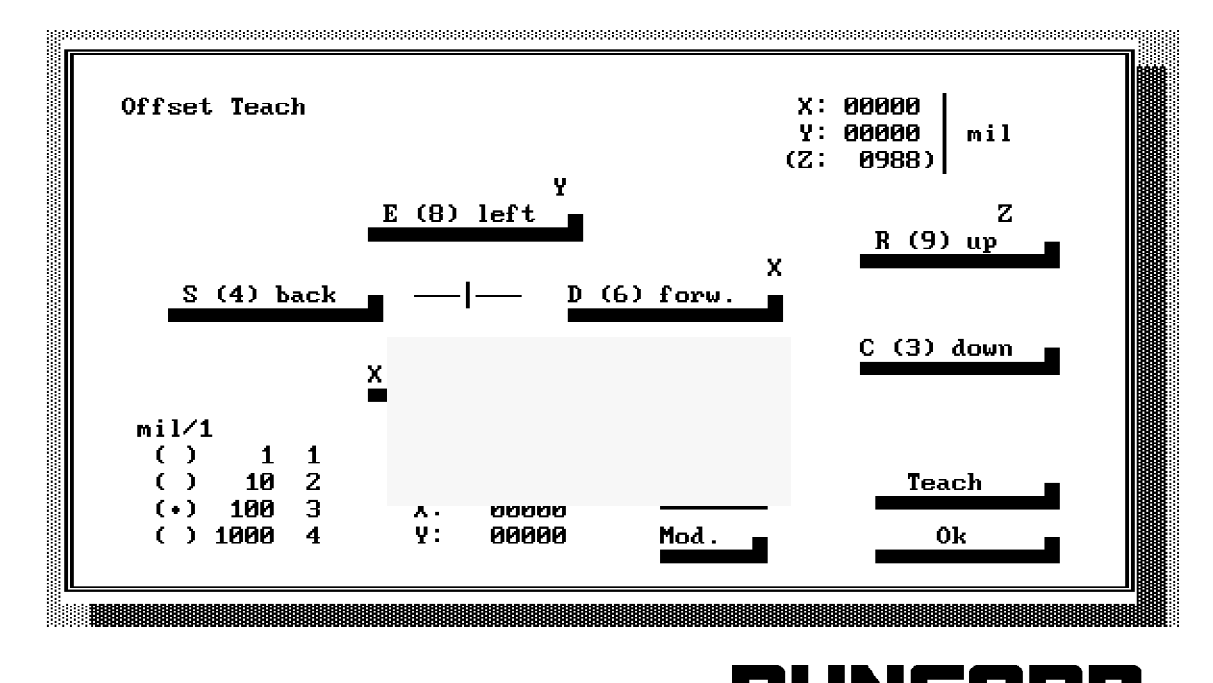

Limitation: Moving the machine repeatedly for short distances may lead to a certain loss of accuracy. It is recommended to do a coarse approach with long moves first and small corrections later.

The main menu scaling factor is not taken into account for offset teaching. The clipping limits will be respected.

Pushing the OK button will leave the dialogue. The values for the manually set offset position will be copied to the corresponding edit fields in the main menu and will be rounded to mm. (The step width for offset teaching is based on multiples of mil because stepping in mm would give an additional loss of precision.)

# **4.5.1 Teach-In** (Drilling only)

The dot-coloured elements of the above screen hardcopy appear only if you entered the TEACH-IN mode by pressing the TEACH button once. This mode is useful if you have to register the position of holes from artworks that were not made on a CAD. (Camera and monitor are optionally available.)

The edit fields named T, X and Y are used to indicate and to alter the tool code and the X and Y coordinates for each registration position. To go to a teach-in position, use the S,D,E,X and the R and C keys as explained. Then press the TEACH button once and continue with the next hole. The - POS button moves back to the last position, the + POS to the next (Of course, you cannot step back before the first or step forth beyond the last position) The coordinates shown in the X and Y edit fields can be overwritten manually. The same applies for the T ool code. Press the MOD button to make the machine go to a manually changed position.

When you leave the Offset Teach menu, you will be prompted if the teached coordinates shall be written to disk. The teach-in option generates standard drill files which can be loaded back into DrillPro.

# **4.6 Tools**

This button corresponds to the dialogue which also appears after loading a file. It contains information on the working parameters of up to 15 tools. The tools are distinguished by name, witch actually is a two digit numeric code. The same code may appear in a file more than once, but of course would occupy one of the 15 possible positions in the drill rack. If there are more than 15 tools in a file, an error message comes up. The drill rack´s empty positions have a "- -" entry in the name column.

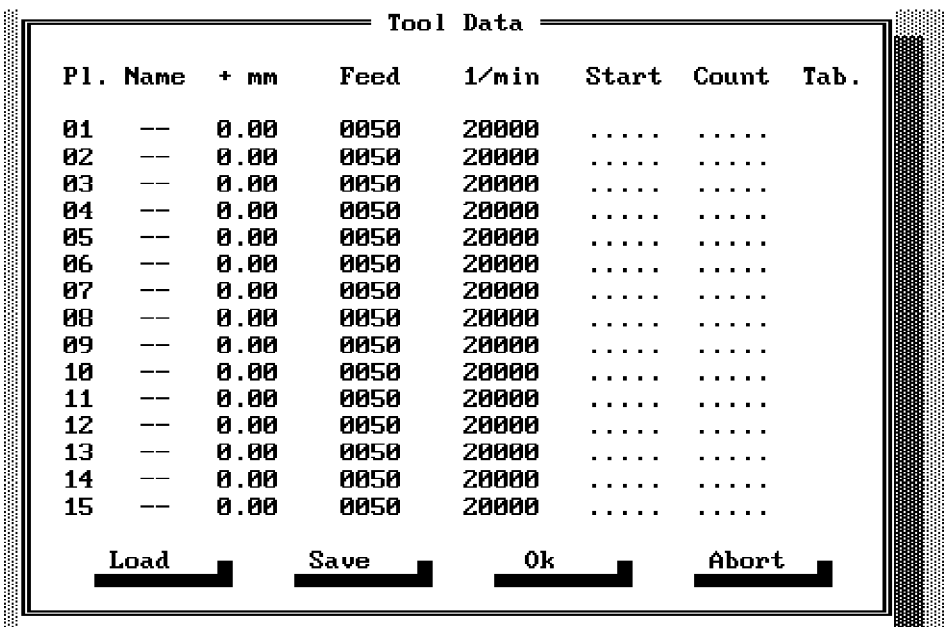

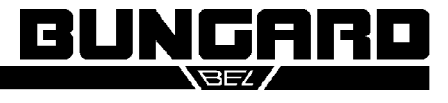

When you start the programmes, the default tool data are read from the files DRILLPRO.DTD and ROUTEPRO.RTD. If these files are absent or damaged, you will be prompted to load other files by use of the file dialogue.

When you first set up the machine, we recommend that you adapt the tool definition files to your needs. Use a normal ASCII text editor and modify the tool names to what your CAD package normally issues. Use the table in the appendix of this manual to relate the feed and speed settings to the diameter and type of tool that the names stand for.

Within the TOOLS menu, you can LOAD and SAVE the data for all actually used tools. The settings for those tools that are not used by the current file will remain unchanged.

When you quit the TOOLS menu by the OK button, all alterations for all active tools are kept in memory until you quit the program. If you leave the menu by the ABORT button, all modifications to the table will be lost.

# **4.6.1 Info fields**

The first two columns of the table are entitled PL. and NAME. They show the place number (highlighted when in use) and the name code of the tool.

START informs you on the hole number for which that tool is first used. You may enter this number in the DRILL FROM .. TO fields of the main menu to do a partial drill with certain tools.

COUNT is the usage counter for that drill bit. It is incremented for each hole that was done with that tool as long as the program is running.

If there is a root symbol  $(\sqrt{})$  in the TAB. column, this tool is contained in the tool definition file. For such tools, the driver proposes speed and feed settings and also tracks the usage counter during program run time.

### **4.6.2 DRILLING only**

In DrillPro, there are the following 3 edit fields available:

## $4.6.2.1 + mm$

This edit field takes an additional stroke length (in mm). The value is added to the board thickness to determine the total stroke length. This "add-on stroke" is necessary because the drill bits have to go through the entire board and a bit further to give a good cutting result on the back side of the board.

# **4.6.2.2 Feed**

This entry determines the feed rate (mm/min), by which the drill penetrates the board. The maximum is given by the machine configuration. The minimum is 50 mm/min.

#### **4.6.2.3 1/min**

This field takes a proposal for the spindle speed (rpm). The range is from 30 000 to 60 000 in steps of 2 000 rpm. The software uses this value when the spindle is turned on.

# **4.6.3 ROUTING only**

Each row of the table contains the above mentioned info fields and the following 4 edit fields:

# **4.6.3.1 Depth**

The entry to this field gives the routing depth in the board in mm. The maximum value is determined as follows: Board thickness + Base sheet thickness - 0.5 mm. A too high setting will be treated as an input error.

# **4.6.3.2 Iterations**

Due to enlarged mechanical forces to the router, it may be difficult to process hard or thick boards with a big stroke length. For this reason the driver is capable of routing a vector chain in multiple passes (iterations) with increasing routing depths.

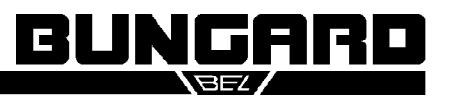

Example: You may want to make an outbreak in a 3 mm aluminium plate. The cutting rate of the router is known to be 1 mm at given settings of routing and spindle speed. You should thus choose 3 iterations.

Range limits: The number of iterations can be from 1 to 99. It should though not be higher than necessary: Increments less than the minimum step width will be rounded to zero and will not perform routing action. The shavings that remain in the routed channel will consume additional spindle power and cooling agent.

# **4.6.3.3 Speed XY**

Enter the desired speed for the X- and Y-axis. The default setting is given by the maximum of a) the entry to the configuration file and b) the maximum possible speed at the given baud rate. Choose a setting in dependence of spindle speed and router diameter.

Range limits: An entry out of range will be treated like an input error.

# **4.6.3.4 Speed Z**

See the above explanation for Speed XY.

# **4.6.3.5 1/min**

This field takes a proposal for the spindle speed (rpm). The range is from 30 000 to 60 000 in steps of 2 000 rpm. The software uses this value when the spindle is turned on.

# **4.6.3.6 Cross relations**

If a tool is not in the tool table, or if a wrong tool appeared in the file, or if the tool No. 0 is in use, the driver assumes the minimum speed of 50 mm/min and a depth of 0.00 mm. The vectors related to tool No.  $0$  (=no tool) will be traced with the Z-axis in its upper position.

# **4.7 Config.**

Most of the machine constants contained in the DRILLPRO.DCF and ROUTEPRO.RCF file are accesible from this menue. The edit fields are subjected to range checks. Nevertheless, one must be careful when changing values: For example, a too big stroke length or a too high speed setting may cause step losses or drill breaks. In addition to the following explanations, please also have a look at the CFG files by use of an ASCII editor.

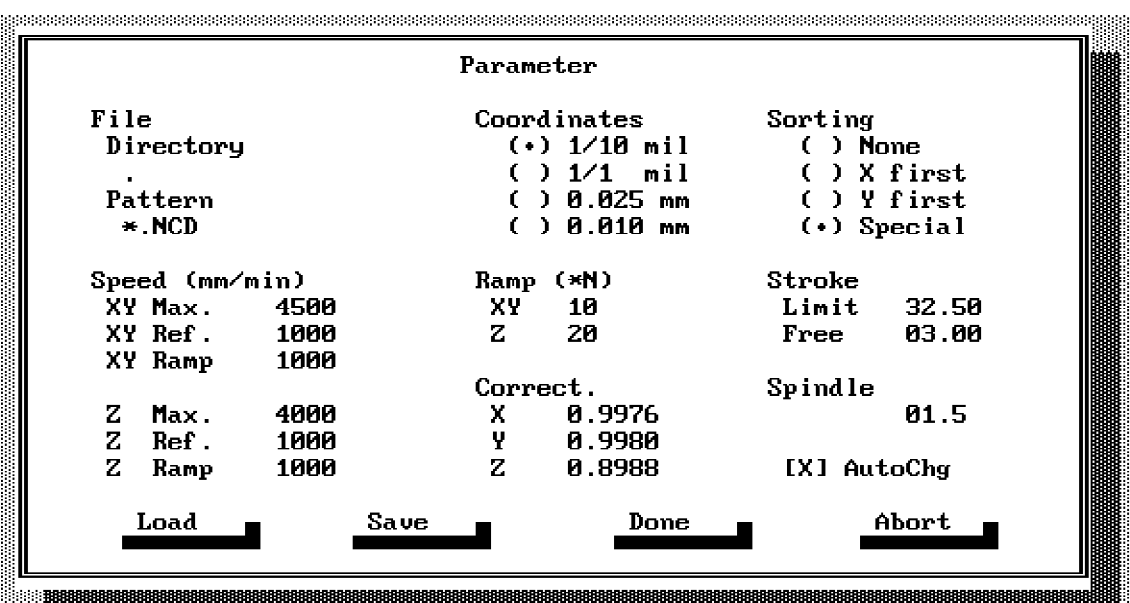

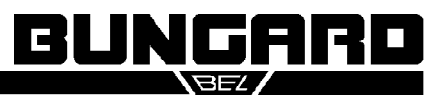

# **4.7.1 File**

The two edit fields DIRECTORY and PATTERN contain the subdirectory path name and the file search pattern for loading and saving data files. (The configuration and tool definition files by default reside in the program file subdirectory.) Be sure that the specified path really exists. Otherwise, an error message will appear the first time that you want to load a data file. We put a dot into this field as default. According to DOS conventions, this refers to the actual subdirectory.

In the PATTERN field, you may either put a wildcard or a distinct file name. In the latter case, the file selctor input line will just show this file name so that you only have to press OK to load it. To avoid trouble, you must anyhow ensure that the file really exists.

# **4.7.2 Coordinates**

This radio button field defines the measuring unit for drill / rout data. As explained formerly, all NC data files use a numeric format with implied decimal point and are based either on metric or english units. You therefore need to tell the drivers what factor to use when calculating coordinates into machine steps. Common are  $1/10$  mil (thou) for Excellon, 1 mil for Sieb & Meyer and 0.025 mm for HP/GL. You might wish to use the 0.01 mm setting for example if you had to create data manually with an editor.

# **4.7.3 Sorting** (Drilling only)

You may here select the primary direction for a serpentine sort of drill data. The X FIRST option means that per each tool, all coordinates are first sorted in increasing X order and than in Y. This gives a serpentine where the Y axis goes back and forth and the X axis increments row by row. Y first is the opposite way, with the X axis moving more than the Y axis. SPECI-AL is basicly a X FIRST, but tries to follow with priority all 100 mil structures like those on IC components. The SPECIAL sorting has the disadvantage that it is slower and temporarily consumes much DOS memory. If there is not enough memory free, a message comes up and an X FIRST sorting is done. IF your CAD package already did an optimization, select NONE to turn the sorting off.

# **4.7.4 Speed**

These entries represent the maximum speed for X/Y and Z axis in different operation modes. The MAX. value determines the speed in X/Y direction when the Z axis is up and the Z speed when lifting the spindle. The REF. values give the speed for doing the second cycle of a reference run where the axes move away and back to the switches (to eliminate the switches' play). The RAMP speed is the starting speed for acceleration. It must not be less than the REF. speed.

# **4.7.5 Ramp**

Imagine a diagram that shows the function of speed over time and that looks like a roof with a flattened top. The RAMP FACTOR is the tangens delta of the mounting and descending lines of that diagram. Small values give slow acceleration and the axes run smoothly. High values can make the machine vibrate and can even cause step losses. On the other hand, a too small ramp factor for the Z axis slows it down significantly and can be a reason for drill burs. If you want to change the ramp factors for your machine, please keep these warnings in mind.

# **4.7.6 Stroke**

The stroke LIMIT is the maximum elevation of the Z axis, measured from top of the Y cradle to the top of the Z slidebar. As long as the reference switch is not damaged or forced out of position, this entry should not change. To measure and readjust, you need to take a fine ruler and measure the Z slidebar elevation in reference position and when the Z axis is moved down as far as possible. The difference of both is the stroke limit.

The FREE stroke is the height that the drill bit "flies" over the board, let´s say when the machines moves to the next drill location. Set it to a value that is high enough to avoid any collision with any fixing aids on the machine table.

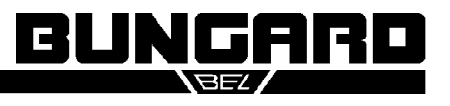

# **4.7.7 Correct.**

These three factors determine the machine´s positioning precision. They were factory set using electronic rulers. The X and Y value can change in function of the belt´s wear and tension or if the belts were changed. There is a sample file MEASURE.PLT on the original disk that draws a rectangle of 200 x 300 mm. Use this or an equivalent file to temporarily check the accuracy of the machine. If you find that the machine need recalibration, proceed as follows: Set the correction factors for X and Y to 1.0. Run the MEASURE.PLT file. Take a ruler that is sufficently accurate and measure the extents of the drawn rectangle. Divide the original size by the one you found. The result gives you the new correction factor. If you found, for example, that the Y axis made 200.5 instead of 200 mm, the factor were 0.9975. The presence of these correction factors allows to reduce the machine´s positioning fault down to one mil, if the measuring equipment allows.

# **4.7.8 Chord angle** (Routing only)

This entry is used when HP/GL arc and circle commands are found in your data files. If these commands do not specify another angle, it determines the degree of the sector angle when arcs and circles are beeing vectorized. The default of 5° makes a 72 edges polygone from a full circle  $(360 / 5 = 72)$ .

The plus or minus sign is necessary for compatibility with some Windows plotter drivers: If you find that arcs are drawn in the wrong sense, set the angle to be negative.

# **4.7.9 Spindle**

Spindle speed up necessarily takes some time and depends on the inner friction of the spindle. This delay is set here so that the driver can wait as long as necessary before doing drill / rout action. It is measured in seconds per 10 000 rpm.

# **4.7.10 (ATC) AutoChg**

The automatic tool change mode can be turned off with this switch. In "manual" mode, the small box is not ticked. You can toggle the setting by moving the cursor on the switchbox and pressing the spacebar. Or just click with the mouse.

In manual mode, the tool change sequence is not performed. Instead, you are asked "Press OK to open the chuck". If you do not want to open it, press CONT. instead. Else, remove the tool. When you leave the following dialogueby the DONE button, the chuck closes again. The dialog shows the values that are set in the TOOLS menu. You will then be prompted to confirm the spindle start.

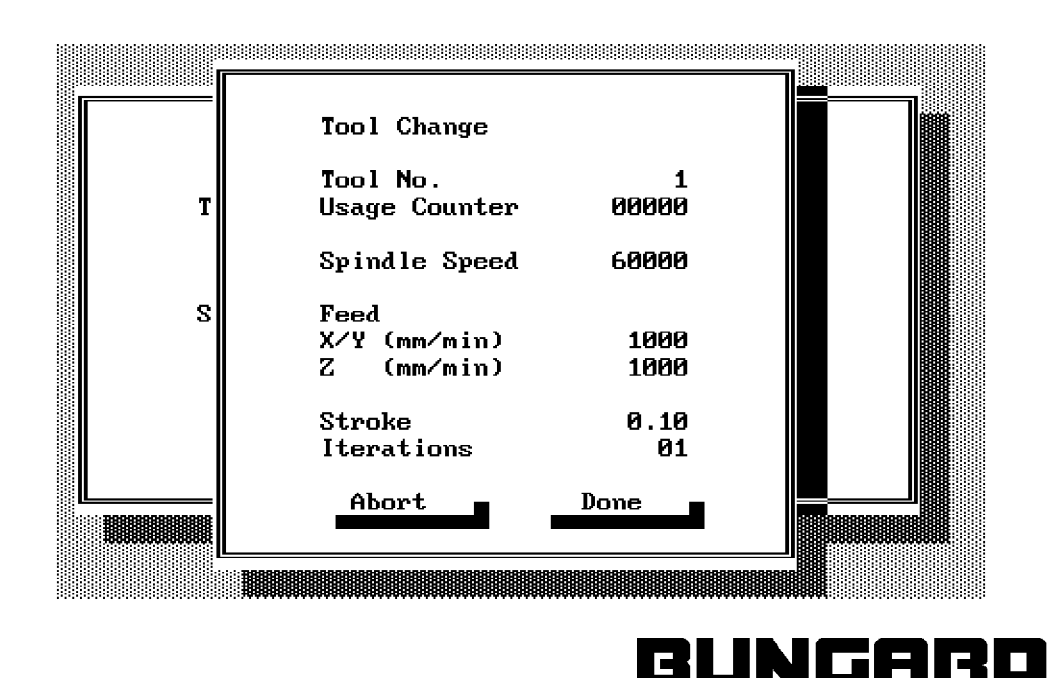

# **4.7.11 Configuration files**

The files DRILLPRO.DCF and ROUTEPRO.RCF contain the start settings for the edit fields as well as all important base settings for your machine. They are normal ASCII files and can be altered with any editor program.

In the configuration menu, there are the buttons LOAD and SAVE. They are used to load or write back to disk the settings from the configuration menu and the values for Offset, Clipping etc. from the main menu. Using the file selector, you may either specify the old or another name. Be careful not to overwrite the files on your original disk!

Changing the configuration is critical especially with respect to the machine specific settings. The maximum table size, for example, is also contained in this file and must not be increased. The file contains a warning not to change those critical settings. You should take this warning for serious! Prior to any alteration, please make a copy of the original configuration file.

There may, on the other hand, be the necessity to do alterations especially at the first installation of the software. This concerns mainly the settings for the RS 232 port, because this cannot be done from inside the menu:

You may need to select another than the default serial port COM2:, if, for example, your mouse is connected there. Set the corresponding entry to 0 for COM1:, 2 for COM3: or 3 for COM4:

(ATC): The configuration files contain a table with the tool change position assignment, sorted by position number and containing the X, Y and Z position in mm. These entries depend on the X and Y correction factors and may occasionally need to be altered with an editor.

In the case that the configuration file is not in the current directory or if a read error occurred during program initialization, a file selector will appear on the screen and will give you the possibility to load another configuration file or to abort program execution.

**4.8 Panelize** (Drilling only)

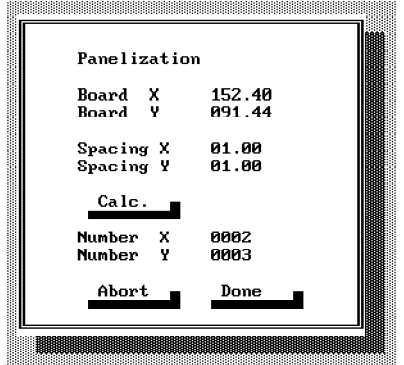

After loading a drill file, you may panelize it (step and repeat on all drill data). The so named button in the main menu branches to a dialogue which prompts you for the board extents in X and Y and for the distance between them.

As you press the CALC button, the program calculates the numbers of copies in X and Y direction. If you then leave the dialogue by the DONE button, the new coodinates are generated and resorted to minimise tool changes. The number of copies is limited by the amount of possible drill holes (max. 16 000). If there is not enough free RAM, there will either be no or only one row of copies in Y direction. If the original drill image is too large either

in X or Y direction, there will also be no copies made. The CALC. button then returns a 1 for the number in X and Y direction

The minimum sizes that you can enter in the BOARD X and Y fields are the same that you also find in the lower right of the main menu´s VALUES box. Prior to have a panelization calculated, check that the coodinates measuring unit (CONFIG. menu) is well set! After the first panelization, the buttons CALC and DONE are inactive until another drill file was loaded.

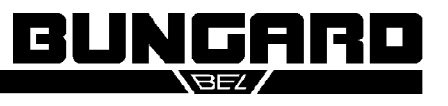

# **4.9 Quit**

This command stops program execution. Before returning to the DOS prompt, you will be prompted to confirm. If you decide not to quit you will be returned to the main menu.

# **4.10 Manual spindle operation**

The dialogue that comes up after a drill job was finally interrupted is manually accessible with the caret key  $( \wedge )$  from the main and the offset menu. This dialogue allows to start and stop the spindle and to set the spindle speed. (ATC): The chuck can be opened and closed manually.

# **5. Errors**

# **5.1 Errors in files**

Both drivers ignore unknown commands. Wrong parameters to valid commands will most certainly be recognized. If errors like wrong or incomplete parameters appear, a dialogue is shown

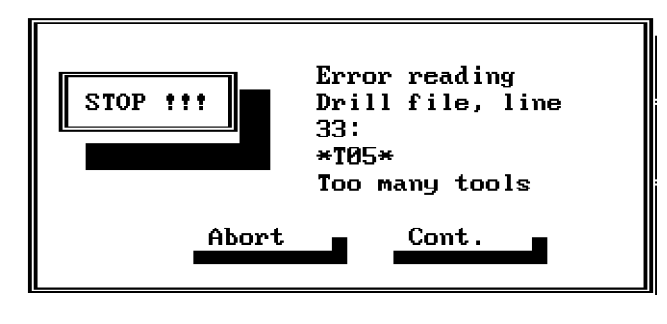

on the screen. If you ABORT this dialogue, the program stops reading the file. If you press CONT., the program will skip the faulty commands and will continue with the next valid one.

In DRILL files, a missing start label will always abort reading the file. This applies also to physical read errors.

If a DRILL file contains parameters out of range, the respective hole will be skipped. Values out of range in a ROUTE file will cause the vector to be marked as bad. The machine will process this vector with the Z-axis up.

HP/GL commands with invalid tool data: If you quit the error dialogue by CONT., wrong or surplus tools numbers will be interpreted as 0. This tool is assumed as "no tool" in normal program operation. If tool no. 0 appears during processing, the related sequence of vectors is done with the Z axis up.

If the file contains more than the maximum possible number of holes/vectors (3000 to 16000 depending on free RAM size), there will be a dialogue with an error message. You may then abort loading or continue. In the latter case, surplus data will be ignored.

When drilling, multiple holes assigned to one tool will automatically be reduced to only one.

# **5.2 Other errors**

The appendix shows mostly all possible warnings and error messages which might appear, together with a short help note. The alert dialogues always offer a possibility to return to the main menu (Only errors which appear prior to program initialization will return you to the DOS prompt).

Routing: Some CAD packages issue PA0,0; commands at the beginning or the end of the plot files. This may result in wrong readings of the max. and min. coordinate sizes in the main menu. These surplus vectors also affect clipping: If it becomes necessary to shift HP/GL data in negative direction (to make it fit the board), also the vectors preceeding these zero ones will be cut off. Try to set up your CAD package so that the PA0,0; and the SP0; commands are NOT issued.

# **6. Fixing the boards**

# **6.1 Mechanic aids**

# **6.1.1 Clamp fixing**

The machine table has holes each 50 mm. They serve to fix the brass and plastic discs coming with the machine and allow to clamp on all four edges 1 base sheet and 1 to 3 boards of the same size. The two disks near to the machine's zero position determine the board zero position.

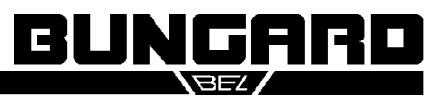

Use the two big disks with the 3 eccentric mounting holes to clamp the boards. The small eccentric disks can be used to align the board(s) in parallel to a main axis. This fixing method is in most cases sufficient for all drilling applications.

# **6.1.2 Span fixing**

You may insert screws into the holes in the machine table. Using stripes of metal or PCB material, this offers you the possibility to fix the plates from on top. This method will apply mainly for engraving aluminium. Disadvantage: the metal stripes lie on top of the plate and may be touched by the spindle.

# **6.2 Drilling**

# **6.2.1 Bare boards**

When making double sided PCBs with chemical through hole plating, the first step is to drill the holes. Any photoprocessing of tracks and pads will follow later.

Use a raw cut piece of copper clad laminate and put it, together with a base sheet of the same size, on the machine table. Align to the X- or Y-axis and fix like described in 5.1.1.

Alternative: Use a big base sheet and fix it by use of the plastic rings. Put the board to be drilled on top and push it to the machine's zero position. Using adhesive tape, fix the board to the base sheet. Advantage: The fixture position is independent from the board size. The adhesive tape can be drilled through without damage to the drill.

# **6.2.2 Presensitized base material**

In the same way as above, presensitized base material still covered with its protection foil may be drilled **prior to exposure**. As to our experience, this gives best results: There is only one positioning operation necessary at exposure time. The drilled image will perfectly fit the etched board structures.

# **6.2.3 Etched PCBs**

The board already shows the tracks and pads. The drilling must exactly fit the pads.

When doing the layout, preview 2 or 3 reference holes with an extra tool number and diameter. Use a fresh base sheet and drill these reference holes into it. Press steel pins into the holes and use this sheet as base sheet later when processing the boards.

Use the OFFSET command to move the machine's zero position to any place on the table. Fix the raw cut bare PCB to this location. Change the settings of the DRILL FROM: and TO: edit fields in order to only drill the reference holes related to the above used tool. Use the reference holes to position the film artwork. Proceed as usual. To drill the board, fix it to the steel pins of the prepared base sheet.

If the film artwork does not exactly fit the drill coordinates, use the SCALE edit fields to enlarge or reduce the drill image size.

# **6.3 Routing**

Also for routing a base sheet is strongly recommended! Fix the plate according to 6.1. Pay attention that it lies straight and even.

If, for example, there is a circle to be routed in FR4 material, the inner part of it will most certainly remain where it was on the base sheet. This will of course work only if you use a sharp router and set an appropriate speed.

There is only one additional possibility to fix isolated areas: Generate "broken circles" with one or more connections of inner and outer parts when designing the PCB. If no other method will help, interrupt the routing anywhere in the polygon vector chain, skip one vector and restart.

(C) 1991-2001 Copyright on software and manual by Bungard Elektronik. All rights reserved. No part of this manual or the software may be copied, altered, reproduced or reduced to any form without prior written consent of Bungard Elektronik. Any copyright violation will be prosecuted according to the European copyright regulations. Bungard Elektronik deny any expressive or implied responsibility for any direct or indirect damage to persons or objects, resulting from the use or from the impossibility of use of hard- or software.

The buyer only gains a unique right only to use his individual copy of software on only one computer at a time and accepts the above agreement without reservation.

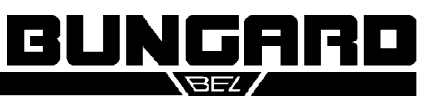

**Error messages** (Explanation/Hints)

**At Program Start**:

Vectors) Wrong DOS Version! Needs 3.0 or higher. Programm execution aborted. Error: Cannot open COM device! (COMn: occupied by other devices?) Configuration file not found or corrupted (Use backup copy) Program needs AT compatible computer! **When reading files:** Error reading drill file, Line nnn: Too many tools. " - Syntax error " - Too many holes "- Start label missing (Start label  $=$  %, must be at the start of each drill file)

Not enough memory! Program execution aborted! (Available Memory only for less than 3000

Error: Cannot open file (Is the path specification correct? See Config. menue)

# **Prior to drilling**

Tool zero position too low! (Board + base sheet thicker than stroke limit - free height)

Tool zero below stroke limit (Free height of tool above board too big)

# **When sorting:**

Cannot do special sorting. (Not enough memory)

Error in bidirect. Sorting, cont. without sorting.

# **Prior to offset teaching:**

Offset position not reached. (Do not press ESC during this action)

**Input Error:** (Pict.)

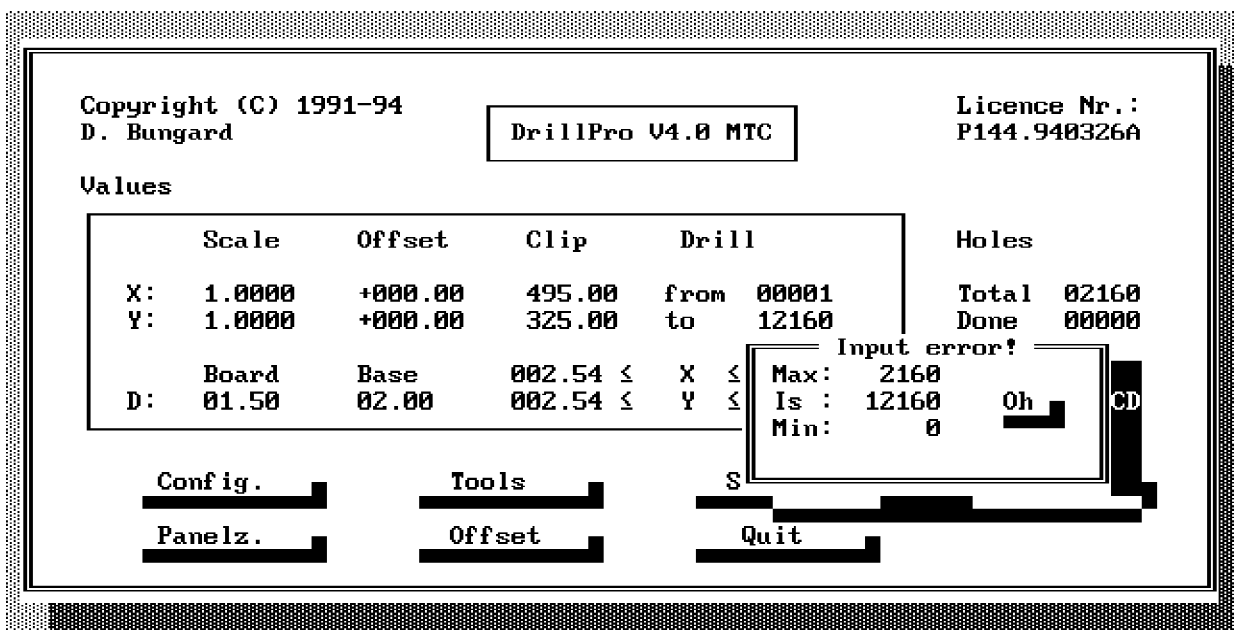

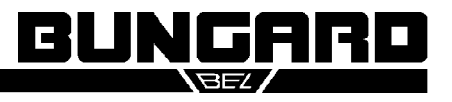

Relation of speed and feed for drilling FR4 with solid carbide drills

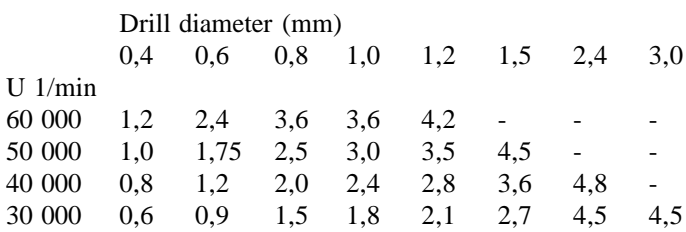

Max. feed for Z-axis (m/min)

This table is based on a cutting speed at the drill tip of 70-110 m/min. The table entries should be understood as maximum values. Rows with -: Use maximum from this row.

Relation of speed and feed for routing FR4 with solid carbide routers

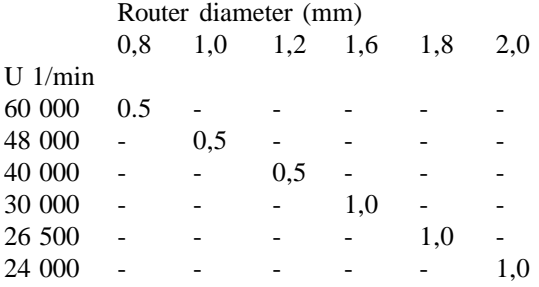

Z-axis feed (m/min)

This table is based on a cutting speed of 150 m/min at the router tip.

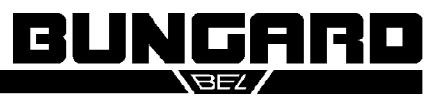